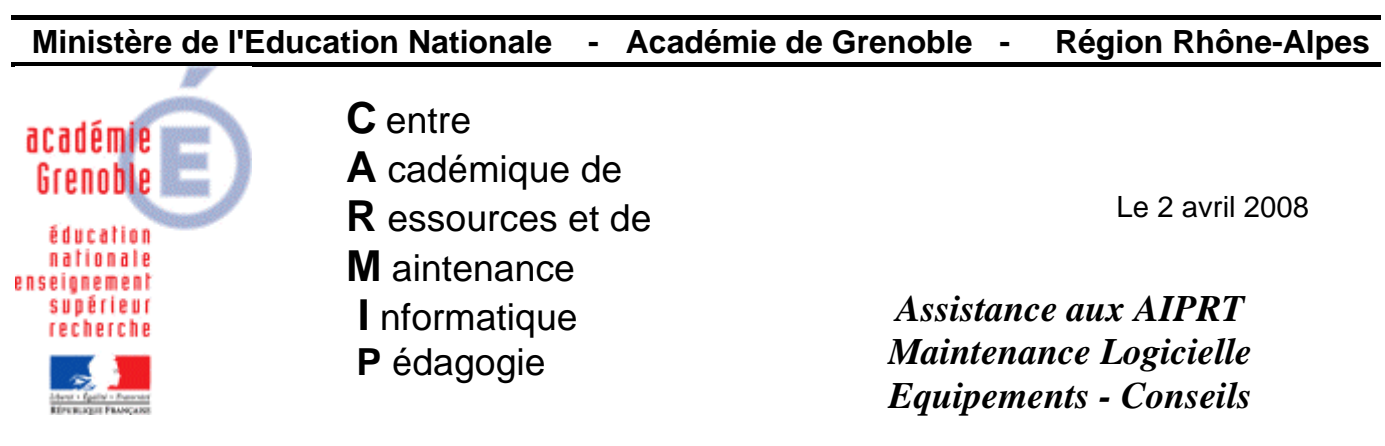

Code fichier : \_\_\_\_ Check list Admin@SSR.doc

# Notes pour faire fonctionner Admin@SSR

Cette documentation est volontairement courte, sans copies d'écrans. Si elle vous semble trop peu détaillée, vous pouvez éventuellement vous référer à la documentation officielle disponible sur notre site ou sur le cd

### **1- Préparation du poste Admin** :

### **1er cas : vous ne disposez pas de poste administratif où Admin@SSR est installé**

Avec le premier CD d'application, installer Admin@SSR **sur un poste administratif**,. Vous connaissez le mot de passe et vous avez les clés de chiffrement.

### **2ème cas : vous disposez déjà d'un poste administratif où Admin@SSR est installé (par exemple en 2007)**

**Il est impératif de sauvegarder les anciennes attestations au format pdf**  $(\rightarrow$  menu clôturer sessions – imprimer les attestations – dans acrobat reader, enregistrer copie sous  $\rightarrow$  pour chaque session, choisir un nom de fichier et un répertoire de sauvegarde par exemple sur un clé usb ou sur un dossier sur le serveur)

Ensuite, reportez-vous aux documentations [Recommandations pour la campagne ASSR 2008](ftp://ftp.ac-grenoble.fr/assistance.logicielle/Recommandations_ASSR_2008.pdf) **et**  [Consignes\\_de\\_demarrage\\_ASSR\\_2008.](ftp://ftp.ac-grenoble.fr/assistance.logicielle/Consignes_de_demarrage_ASSR_2008.pdf) **Il y est expliqué comment sauvegarder les résultats des années précédentes et comment purger l'application (**[Télécharger](ftp://ftp.ac-grenoble.fr/assistance.logicielle/purgassr.zip) **purgeassr**) **ou réinstaller Admin@assr**

# **2- Préparation du fichier des classes et élèves :**

### $1<sup>ère</sup>$  méthode + rapide

-importer le fichier Ssr.xml depuis Sconet (voir fiche correspondante : [Extraction SPECIFIQUE en XML de la liste](ftp://ftp.ac-grenoble.fr/assistance.logicielle/Sconet%20Extraction%20XML%20ASSR.pdf)  [des élèves pour l'ASSR depuis Sconet](ftp://ftp.ac-grenoble.fr/assistance.logicielle/Sconet%20Extraction%20XML%20ASSR.pdf))

### **ou** 2ème méthode + longue

-importer le fichier CSV depuis Sconet par la procédure extraction personnalisée et passer le fichier CSV à la "moulinette" CSV\_Sconet\_Assr.vbs (voir fiche correspondante : [Procédure pour faire une](ftp://ftp.ac-grenoble.fr/assistance.logicielle/Sconet%20Extraction%20personnalisee%20Assr.pdf) **Extraction Sconet personnalisée** [de la liste des élèves pour l'ASSR et](ftp://ftp.ac-grenoble.fr/assistance.logicielle/Sconet%20Extraction%20personnalisee%20Assr.pdf) **utilisation de la moulinette** CSV\_Sconet\_Assr .vbs )

### **3 - Récupérer les copies des candidats :**

Sur un poste du réseau pédagogique copier les copies des candidats depuis la zone personnelle du compte assr (placées dans le dossier copassr) sur une clé USB ou une disquette Remarque : il est conseillé de faire des sous-dossiers séparés (1 répertoire par session et par classe)

### **4 - Lancer l'appli Admin@SSR à partir de l'icône sur le bureau** :

# *A - Dans le menu « Configuration » :*

# 1<sup>er</sup> cas → en cas de purge de admin@assr

Mise à jour de l'Etablissement, Ajouter une salle (au moins une) et valider

 $2^{\text{eme}}$  cas → en cas de réinstallation de admin@assr, tapez le mot de passe, puis indiquez 2 fois le vôtre -renseigner les champs de l'établissement : INE (RNE), nom, Académie, N° de département et créer une salle (c'est là que se passent les épreuves)

-renseigner les clés de chiffrement, **ATTENTION ne pas saisir les espaces !!!**

### *B - Dans le menu « Gérer les sessions » :*

 $\overline{\phantom{a}}$ -créer les sessions ( $\rightarrow$  conseil : 1 session par classe, ou éventuellement par niveau)

### *C - Dans le menu « Boîte d'import » :*

• **importer des candidats** : **utiliser fichier Ssr. xml (ou les fichier csv préparés à l'étape 2**)

### $→$  **indiquer comme date la fin de l'année en cours (exemple 31/12/2008)**

### **c'est là que l'on vérifie le niveau d'ASSR 1 ou 2 par rapport à la date de naissance (fond noir lettres blanches) vous ne pourrez plus le faire après.**

Trier par division en cliquant sur « Division » en haut de la colonne

Cocher les candidats désirés (exemple les élèves de la 3<sup>ème</sup> 3 si votre session créée concerne la 3<sup>ème</sup> 3)

Vous pouvez alors traiter les candidats par lots en choisissant dans la boîte d'import « Affecter le niveau ASSR 1 ou 2 aux candidats cochés »

- $\bullet$  **affecter les candidats** cochés dans une session (II faut laisser les 2 fenêtres ouvertes  $\rightarrow$  pour les voir toutes les deux, cliquer sur le bouton de réduction) Vous pouvez trier par ordre alphabétique en cliquant sur l'entête de colonne « NOM »
- **importer les Copies Candidats** correspondant à la session, choisir le répertoire, cliquer sur OK

cliquer sur le tableau Liste des candidats de la session XX pour valider le menu correspondant

### *D - Dans le menu « Traiter la session » :*

• cliquer sur Rapprocher manuellement une copie candidats

Tout ce qui est cohérent est associé automatiquement, un bouton radio jaune remplace les 2 têtes

Cliquer sur les candidats qui ne se sont pas rapprochés et rechercher la copie, il peut y avoir une inversion de lettre dans le nom… **Il ne doit rester personne de non-rapproché**, sinon, refermer le tableau et renvoyer le candidat (après l'avoir coché) dans le boîte d'import (dernier item de « Traiter la session »).

> • exporter le fichier des résultats au format Excel, **Il faut le sauvegarder** (par exemple sur clé USB ou dans un répertoire sur le serveur)**.**

### **E- Dans le menu « Clôturer la session » :**

• cliquer sur « Imprimer les attestations », un fichier .PDF est créé, **il faut les sauvegarder pour un éventuel duplicata (D**ans acrobat reader, avant d'imprimer, enregistrer copie sous → pour chaque session, choisir un nom de fichier et un répertoire de sauvegarde par exemple sur un clé usb ou sur un dossier sur le serveur)

**Remarque : avant de fermer Admin@SSR,** si vous avez oublié de sauvegarder les fichiers de résultats excel ou les attestations pdf il est encore possible de les sauvegarder : ils sont créés dans le répertoire temporaire de l'applicatif C:\Program Files\Admin@SSR\temp.

### **[Il est inutile de faire ce qui était proposé en 2007 :**

Cliquer sur : « Générer le fichier résultats », c'est LE fichier crypté qu'il faudra envoyer au ministère, **vous n'avez pas le choix du nom de fichier**, mais il faut sélectionner un répertoire valide où l'enregistrer. Ce fichier crypté « xxxxxxx.xml.enc » doit être envoyé par mél à [resultat.assr@education.gouv.fr](mailto:resultat.assr@education.gouv.fr) en incluant le code INE(RNE) de l'établissement dans l'objet du message (il n'est pas nécessaire d'être sur un réseau administratif pour envoyer ce fichier)]

### Æ **Pour 2008, le renseignement des admissions s'effectuera depuis sconet**